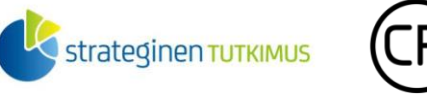

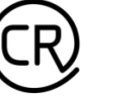

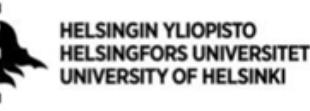

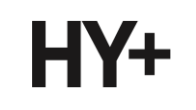

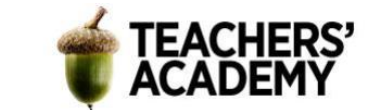

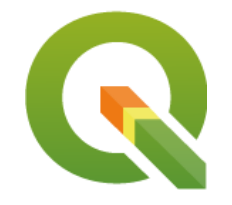

*Harjoitustehtävä 10* 

# **QGIS-harjoituksia: Interpolointi**

*Nylander, A. & Muukkonen, P. (2022)*

## **Johdanto**

Spatiaalisella interpoloinnilla tarkoitetaan jatkuvan pinnan muodostamista pisteaineistosta. Interpolointi perustuu oletukseen tarkasteltavan ilmiön spatiaalisesta autokorrelaatiosta eli siitä, että lähellä toisiaan olevat havainnot ovat keskimäärin samankaltaisempia kuin kauempana olevat havainnot. Esimerkiksi suoraa säähavaintodataa on saatavilla vain mittausasemilta, jolloin niiden välisen alueen lämpötilat joudutaan mallintamaan interpoloinnin keinoin. Tässä harjoituksessa tutustutaan kolmeen interpolointimenetelmään: *Voronoin polygoneihin*, *Inversed Distance Weighting (IDW) -interpolointiin ja Spline-interpolointiin*.

Harjoitus sisältää neljä (osin lyhyttä) tehtävää ja vapaaehtoisen lisätehtävän. Kannattaa tallentaa tässäkin harjoituksessa tallennettavat kartat ja muut tiedostot *samaan kansioon* (luo itsellesi vaikka kutakin kurssikertaa/moduulia varten oma kansio)*,* jotta ne löytyvät helposti. Harjoituksesta koostetaan **raportti**: jokaisesta tehtävästä raporttiin liitetään visualisointi ja mahdollisesti lyhyt pohdinta.

## **Tehtävä 1: Aineiston lataaminen ja esivalmistelut**

Tässä harjoituksessa käytetään Ilmatieteenlaitoksen dataa, jota on saatavilla valtavasti havaintoasemien määrän ja suuren temporaalisen resoluution vuoksi. Jotta dataa olisi helpompi tuoda paikkatieto-ohjelmaan, käytämme tässä tehtävässä [FMI2QGIS-lisäosaa,](https://github.com/GispoCoding/FMI2QGIS) jonka kautta haluttu aineisto ladataan. Jotta pääsemme interpoloimaan aineistoa, täytyy sitä ensiksi hieman muokata!

**1**. Aloita avaamalla uusi projekti QGIS:ssä. Lisää haluamasi taustakartta ja zoomaa Suomen alueelle. Klikkaa sitten sivun oikean alareunan  $\bigcirc$  EPSG:4326 -painiketta ja vaihda projektin koordinaattijärjestelmäksi esimerkiksi EPSG:3067 (ETRS-TM35FIN).

**2**. Valitse siis QGIS:n ylävalikosta *Plugins/Lisäosat* → *Manage and Install Plugins.../Hallitse ja asenna lisäosia...* ja hae hakuvalikosta *"FMI"* jolloin kyseinen lisäosa tulee näkyviin. Klikkaa sen nimeä ja asenna lisäosa painamalla *Install Plugin/Asenna lisäosa* -painiketta.

**3**. Kun lisäosa on asennettu, voit sulkea latausikkunan. Seuraavaksi voidaan tuoda haluttu data: klikkaa *Plugins/Lisäosat* → *FMI2QGIS* → *Add WFS Layer*, jolloin lisäosan WFS-työkalu (**kuva 1**) aukeaa.

Laatijat:

Alex Nylander & Petteri Muukkonen\* Geotieteiden ja maantieteen osasto, Helsingin yliopisto & HY+ \* petteri.muukkonen@helsinki.fi

Tämä materiaali on laadittu CRITICAL-tutkimushankkeessa (2020–2023), jota on tukenut Strategisen tutkimuksen neuvosto (STN). Lisäksi materiaalin laatimista ovat tukeneet Opettajien akatemia, Helsingin yliopisto sekä HY+. Tekstiä ja kuvia saa käyttää CC BY 4.0 -lisenssillä (vapaa käyttö- ja muokkausoikeus, viittaa alkuperäiseen).

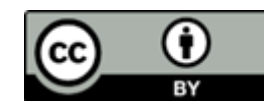

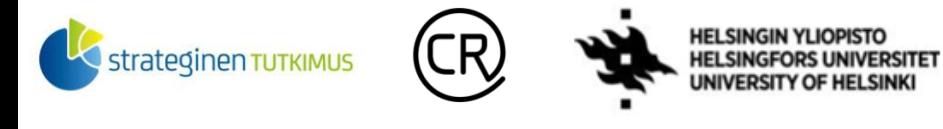

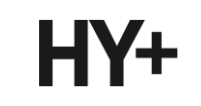

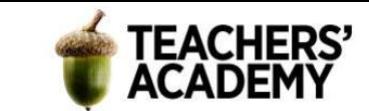

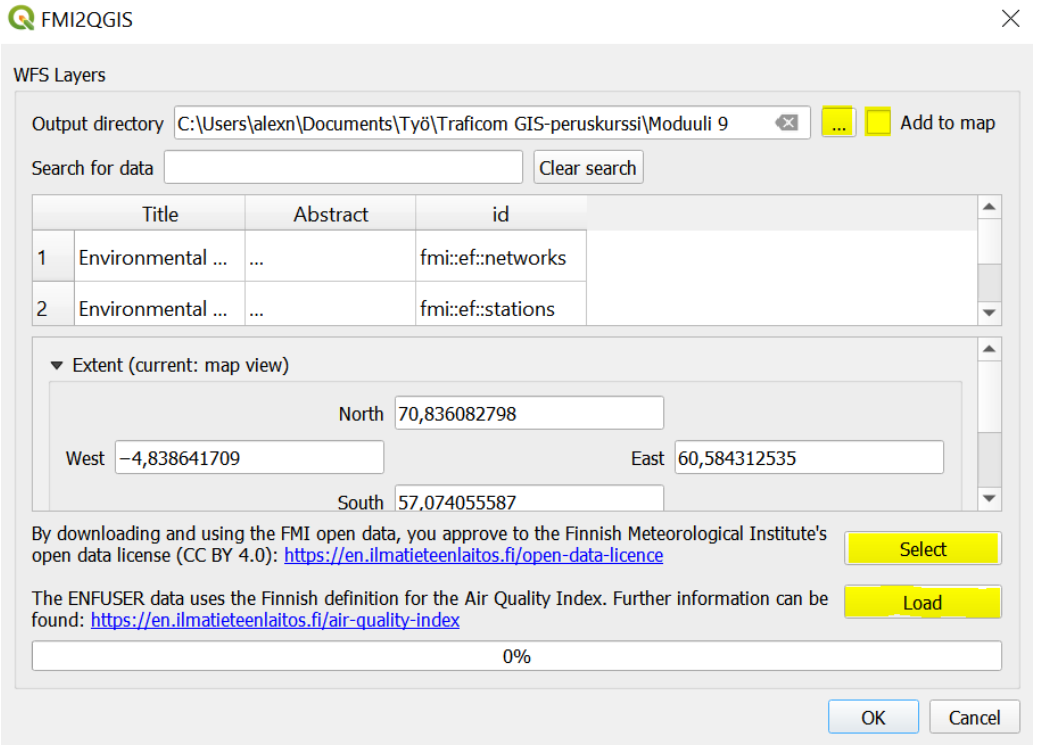

*Kuva 1. FMI2QGIS-lisäosa*

Klikkaa ensin -painiketta ja valitse kansio, jonne lisäosan kautta haettava data tallennetaan. Klikkaa sitten pois rasti *Add to map* -kohdasta (tähän syynä on se, että mikäli tason tuo suoraan ohjelmaan, se on ns. temporaalinen taso, jota emme tässä harjoituksessa tarvitse).

Etsi sitten valikosta kuukausittaiset keskimääräiset havainnot sisältävä aineisto (**id**: fmi::observations::weather::monthly::30year::simple) (**kuva 2**) ja valitse se klikkaamalla

Select

-painiketta.

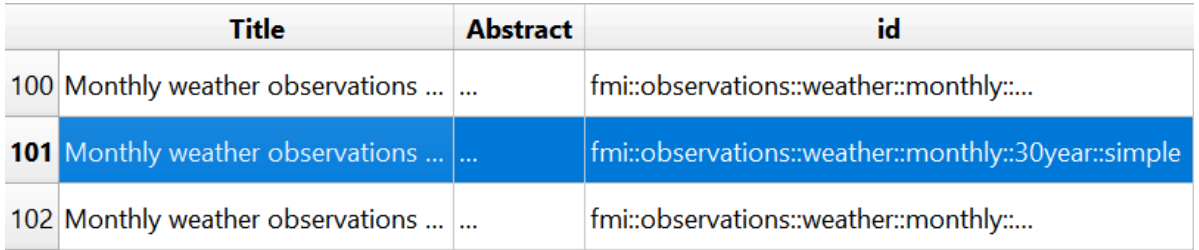

#### *Kuva 2.*

Seuraavaksi valitaan se alue, jolta dataa halutaan. Tässä tapauksessa haluamme tiedot kaikilta aineistossa olevilta havaintoasemilta. Varmista, että koko Suomi on näkyvissä karttanäkymässä ja

klikkaa sitten **Map Canvas Extent** -painiketta valitaksesi latausalueeksi koko kartalla näkyvän alueen.

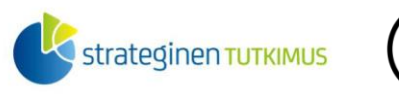

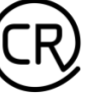

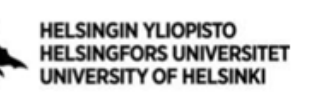

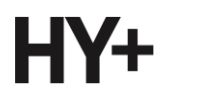

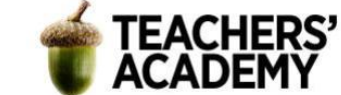

Tässä tehtävässä käytettävä aineisto sisältää havaintojen keskiarvot kolmenkymmenenvuoden periodilta 1991–2020. Sen vuoksi *starttime*-parametrin päivämäärän vuotta täytyy muokata esim. vuoteen 1990 (**kuva 3**), jotta aineisto latautuu (30 vuoden aineiston päivämääräksi on kirjattu sen alkamisaika 1991).

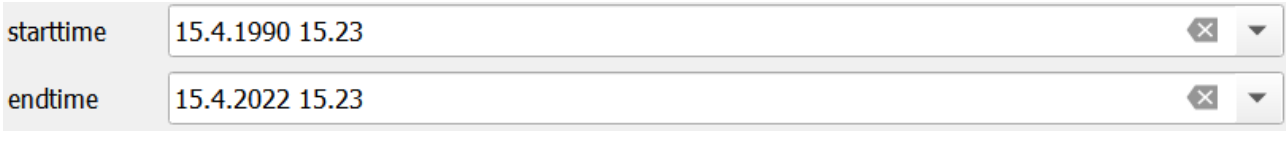

*Kuva 3.*

Kun olet valinnut ladattavan alueen (*Extent*) ja aikajakson (*starttime*), klikkaa painiketta ladataksesi aineiston. Lataamisessa menee pieni hetki, mutta kun palkki on edennyt 100 %:iin, voit klikata *OK*-painiketta poistuaksesi työkalusta.

**4**. Taso on nyt ladattu, ja se voidaan hakea tiedostoista *Add Vector Layer/Lisää vektoritaso* ( ) toiminnolla (*Layer/Tasot* → *Add Layer/Lisää taso* → *Add Vector Layer.../Lisää vektoritaso...*). Valitse kansiosta *SQLITE*-tyypin tiedosto ja lisää se.

Kun painat *Add*-painiketta tuodaksesi tason, avautuu ikkuna, josta valitaan mitä kohteita tuodaan (**kuva 4**). Valitse ainoastaan pistekohteet (*bswfselement*) ja lisää ne painamalla *Add Layers* painiketta.

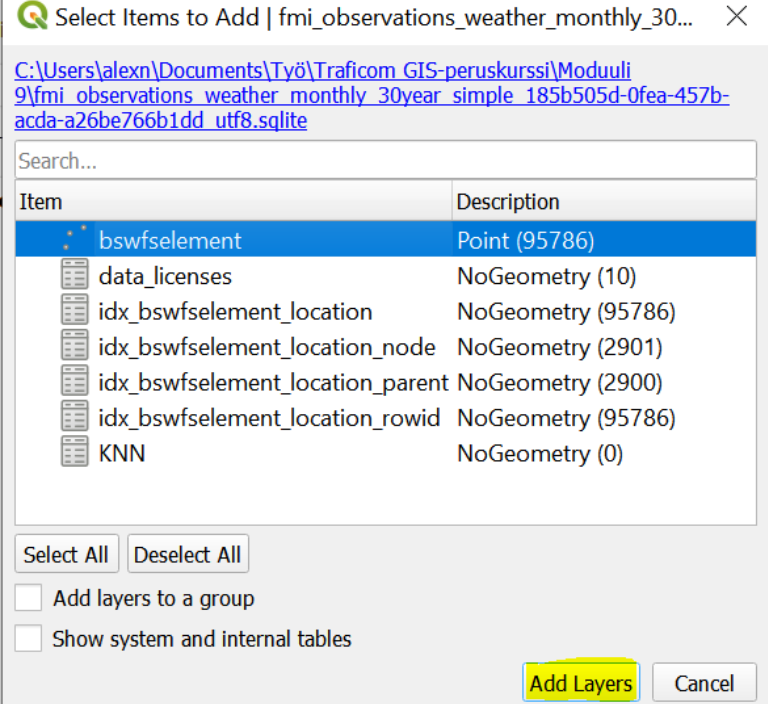

#### *Kuva 4.*

Nyt aineiston pitäisi olla ilmestynyt kartalle, joten voit sulkea ikkunan.

**5**. Avaa seuraavaksi ladatun tason attribuuttitaulu. Kuten voit huomata, se sisältää yli 90000 riviä. Tarvitsemme kuitenkin vain murto-osaa tästä tiedosta, joten aineistoa on syytä hieman karsia. Tällä

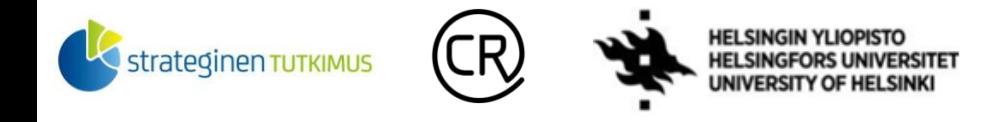

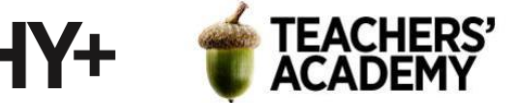

kertaa olemme kiinnostuneita keskipäivän lämpötiloista, joten riittää että valitsemme kyseiset sarakkeet. Parametrien nimet ovat hieman epäselviä, mutta lisäosan [selitesivulta](https://github.com/Tumetsu/FMI-weather-downloader/blob/master/data/measurement_descriptions.json) selviää, että keskipäivän lämpötilat kulkevat nimellä *TA12P1M*.

Avaa esimerkiksi *Processing Toolboxin* (*Prosessointityökalut*) kautta *Extract by Attribute (Irrota attribuutin perusteella)* -työkalu (**kuva 5**).

Aseta *Input Layer* -kohtaan sääaineisto, valinta-attribuutiksi *parametername*, operaattoriksi *=* ja arvoksi *TA12P1M*. *Extracted (attribute)* -kohdan voit jättää tyhjäksi, jolloin työkalu luo väliaikaisen tason. Paina sitten *OK*.

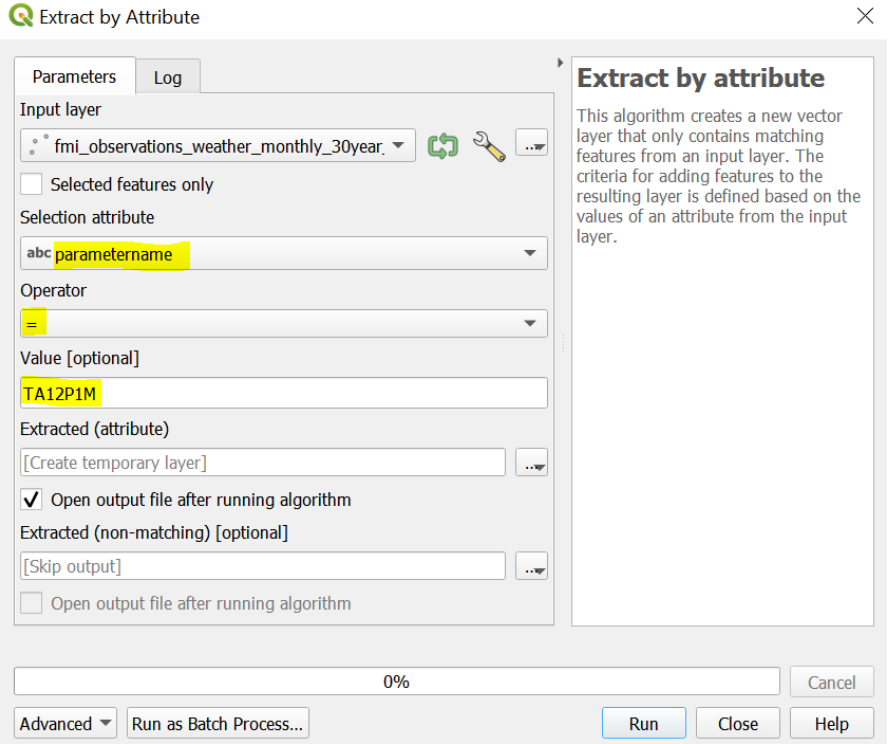

*Kuva 5.*

**6**. Avaa syntyneen *Extracted (attribute)/Poimitut (attribuutti toteuttaa ehdon)* -tason attribuuttitaulu. Nyt rivejä on yli 90000:n sijasta enää hieman yli 2000. Attribuuttitaulua täytyy kuitenkin vielä muokata hieman, sillä kahden sarakkeen (*parametervalue* & *time*) data on tarkoituksiimme väärä.

Klikkaa attribuuttitaulun vasemmassa ylänurkassa olevaa -painiketta muokataksesi attribuuttitaulua. Avaa seuraavaksi *Field Calculator* (*Kentän arvojen laskin,* ). Koska *parametervalue*-sarakkeen datat ovat tekstimuotoisia (*string*), ei niitä arvoja voida myöhemmin sellaisenaan käyttää interpolointiin. Luodaan tämän vuoksi uusi sarake (**kuva 6**). Anna sarakkeen nimeksi (*Output field name*) *lampotila* ja kentän tyypiksi *Decimal Number (real)*. Vaihda *Precision/Tarkkuus-*kohtaan arvoksi *1.* Tuplaklikkaa sitten oikean reunan valikossa *Fields and Values (Kentät ja arvot)* -kohdassa *parametervalue*-nimeä, jolloin kentän nimi ilmestyy lainausmerkeissä *Expression/Lauseke*-kenttään.

Klikkaa sitten *OK,* jolloin uusi sarake ilmestyy attribuuttitauluun.

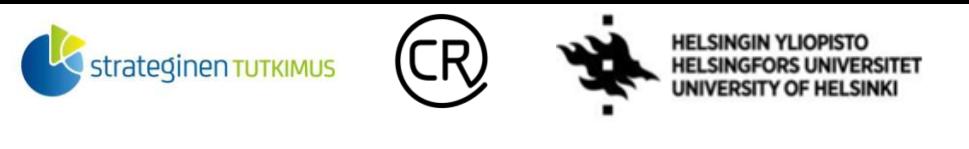

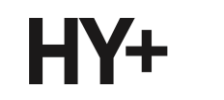

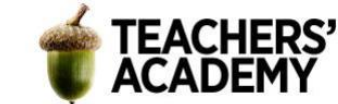

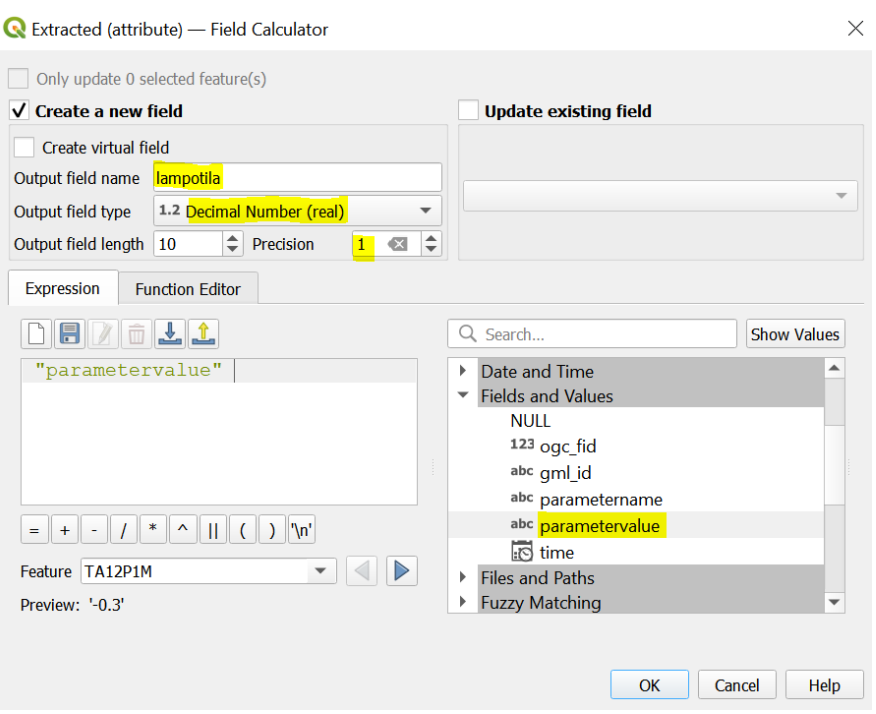

#### *Kuva 6.*

**7**. Avaa sitten *Field Calculator (Kentän arvojen laskin)* uudestaan. Anna kentän nimeksi *aika*, kentän tyypiksi *Text (string)* ja lausekkeeksi *"time"* (voit jälleen tuplaklikata *time*-sarakkeen nimeä *Fields and Values* -valikossa). Kun on valmista, klikkaa taas *OK*.

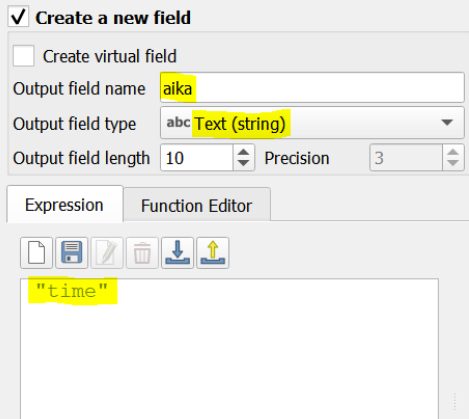

#### *Kuva 7.*

Nyt attribuuttitaulussa on oikeassa muodossa olevat *aika*- ja *lampotila*-kentät. Voit halutessasi -

painikkeen avulla poistaa *parametervalue*- ja *time*-kentät. Paina sitten taas *on aluiketta ja valitse Save* tallentaaksesi tekemäsi muutokset.

**8**. Erotetaan tästä tasosta seuraavaksi tammikuun lämpötilat niiltä asemilta, joilta kyseinen data on saatavilla. Tähän toimii hyvin *Extract by Expression (Irrota käyttäen lauseketta)* -työkalu (**kuva 8**).

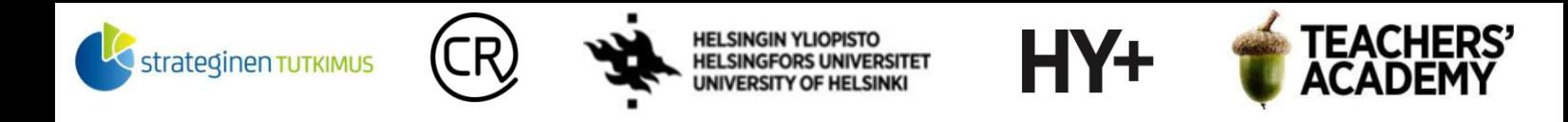

Aseta *Extract by Expression (Irrota käyttäen lauseketta)* -työkalussa syötetasoksi *Extracted*  (*attribute*) ja klikkaa sitten  $\epsilon$ -painiketta. Avautuvassa ikkunassa kirjoita *Expression/Lauseke*-

kenttään seuraava lauseke:

"lampotila" IS NOT 'nan' AND "aika" = '1991-01-01'

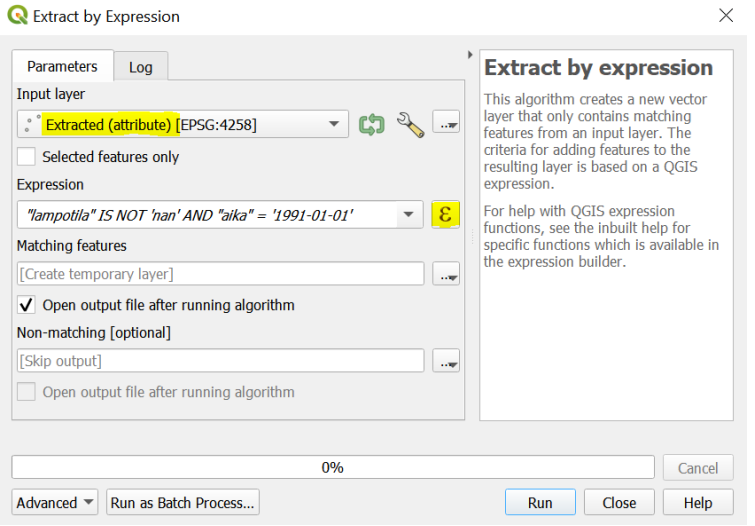

#### *Kuva 8.*

Mikäli haluttaisiin erottaa esimerkiksi heinäkuun lämpötilat, onnistuisi se vaihtamalla lausekkeeseen "*aika*" arvoksi *'1991-07-01'*.

Paina sitten *Run* (*Suorita*) luodaksesi uuden tason.

**9**. Klikkaa syntyneen *Matching features (Tallenna lausekkeen toteuttavat kohteet tasoon)* -tason nimeä hiiren oikealla ja valitse *Export* → *Save Features as... (Vie* → *Tallenna kohteet nimellä)*. **Valitse formaatiksi** *GeoPackage*, sillä tässä harjoituksessa käytettävä spline-interpolointityökalu ei välttämättä toimi *shp*-tiedostojen kanssa (QGIS 3.24.1). Klikkaa -painiketta ja tallenna taso kurssikerran kansioosi nimellä *tammikuu\_lt12*. Vaihda sitten tason koordinaattijärjestelmäksi *projektin CRS* (*EPSG:3067* tms*.*). Kun on valmista, paina *OK*.

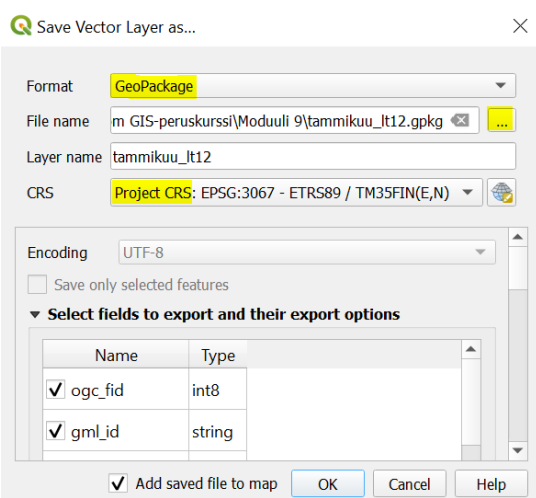

*Kuva 9.*

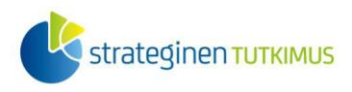

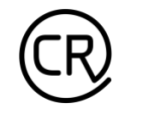

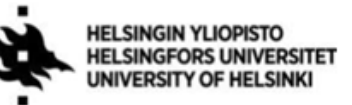

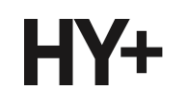

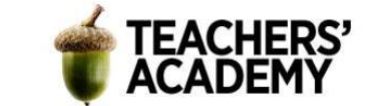

Poista tässä välissä väliaikainen *Matching features* -taso.

Valmista tuli! Seuraavaksi voidaan testata eri interpolointimenetelmiä näiden tasojen avulla.

#### **Tehtävä 2: Thiessenin eli Voronoin polygonit**

Aloitamme interpoloinnin *[Thiessenin polygoneilla](https://fi.wikipedia.org/wiki/Voronoin_diagrammi)*, joista käytetään myös nimitystä *Voronoin polygonit*. Menetelmässä havaintopisteiden ympärille rajataan alue, jonka jokainen kohta on lähempänä kyseistä havaintopistettä kuin mitään muuta (havaintopistettä). Alue saa sisällä olevan havaintopisteen ominaisuustiedot.

**1**. Hae *Processing Toolboxista/Prosessointityökaluista* (tai *Vector* → *Geometry Tools* →) *Voronoi Polygons/Voronoi monikulmiot* -työkalu (**kuva 10**).

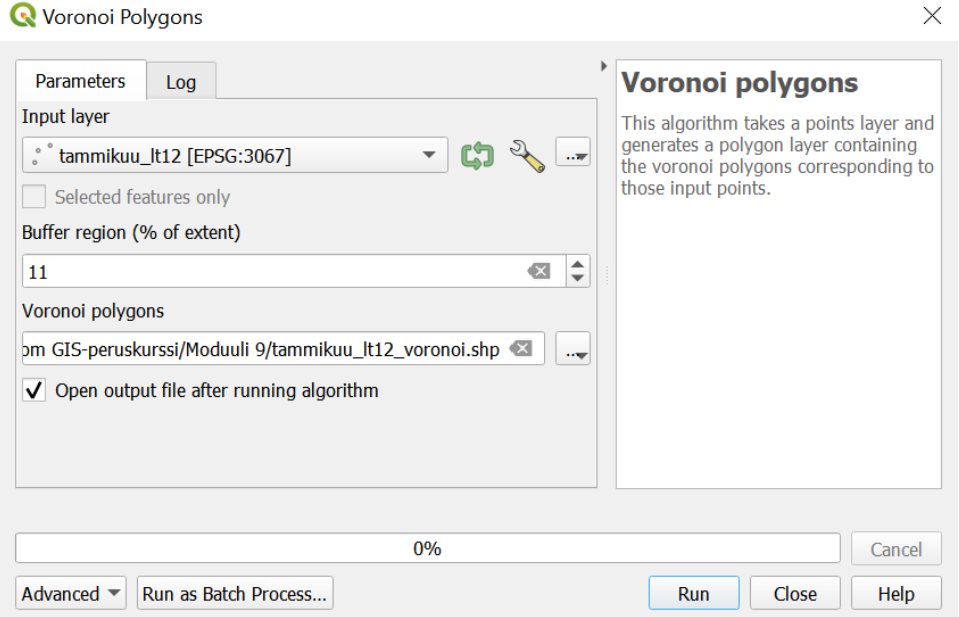

*Kuva 10. Voronoi Polygons*

Aseta syötetasoksi (*Input layer*) *tammikuu\_lt12*-taso ja *Buffer region (% of extent)/Vyöhykkeen ala (% laajuudesta)* -kohtaan *11*, jolloin polygonit kattavat koko Suomen maa-alan. Klikkaa sitten *Voronoi polygons/monikulmiot* -kohdan oikean reunan -painiketta, valitse *Save to file...*/*Tallenna tiedostoon...* ja tallenna taso kurssikerran kansioosi nimellä *tammikuu\_lt12\_voronoi*. Kun on valmista, paina *Run* (*Suorita*).

Tuloksena syntyy nelikulmio, jonka sisällä polygonit ovat (**kuva 11**).

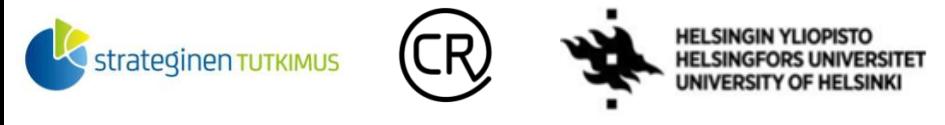

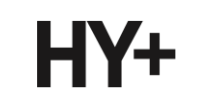

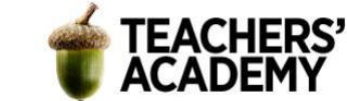

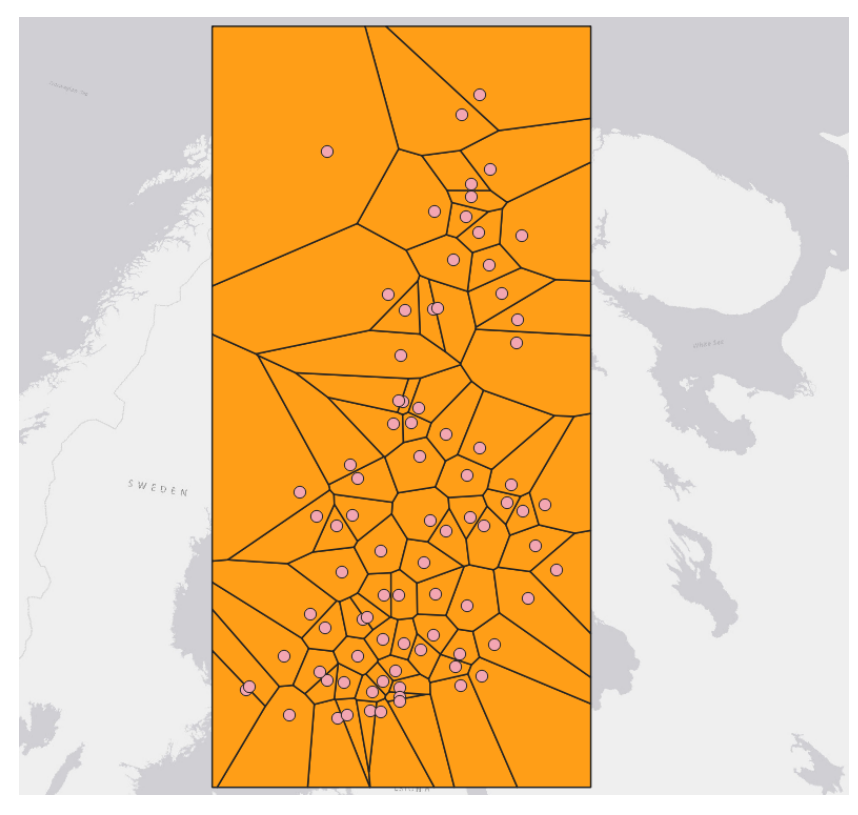

*Kuva 11. Thiessenin eli Voronoin polygonit*

Tällaisenaan polygonit näyttävät rumilta ja epäinformatiivisilta, joten symboliikkaa on syytä muokata.

**2**. Tasoa voisi ensinnäkin rajata Suomen (maa)rajojen mukaisesti. Kuten edellisellä kurssikerralla opittiin, siihen voidaan käyttää esimerkiksi jotain valmista Suomen maarajat sisältävää tasoa.

Voit yhdistää seuraavaksi esim. *Tilastokeskuksen* WFS-rajapintaan *Add WFS Layer* (*Lisää WFStaso*) - työkalussa (valitse palveluntarjoajalistasta *Tilastokeskus* ja paina *Connect*/*Yhdistä*). Mikäli et ole aiemmin yhdistänyt kyseiseen palveluun, klikkaa ensin *New* (*Uusi*) ja anna seuraavat tiedot:

*Name/Nimi*: Tilastokeskus *URL*:<http://geo.stat.fi/geoserver/tilastointialueet/wfs>

Valitse sitten esimerkiksi *Vaalipiirit 2022 (1:1 000 000)* -taso ja lisää se projektiin painamalla *Add*  (*Lisää*). Tietoa vaalipiireistä ei tässäkään analyysissa tarvita, mutta taso ja sen rajat ovat tarkoituksiimme riittävän tarkat.

**3**. Avaa seuraavaksi *Clip/Leikkaa*-työkalu. Anna syötetasoksi (*Input layer*) *tammikuu\_lt12*\_*voronoi*taso ja *overlay*-tasoksi (peitetaso) äsken hakemasi vaalipiiritaso. Klikkaa sitten *Clipped/Leikattu*-

kohdan oikean reunan -painiketta ja tallenna taso kurssikerran kansioosi nimellä *tammikuu\_lt12\_voronoi\_v2*. Lisää taso kartalle painamalla *Run* (*Suorita*).

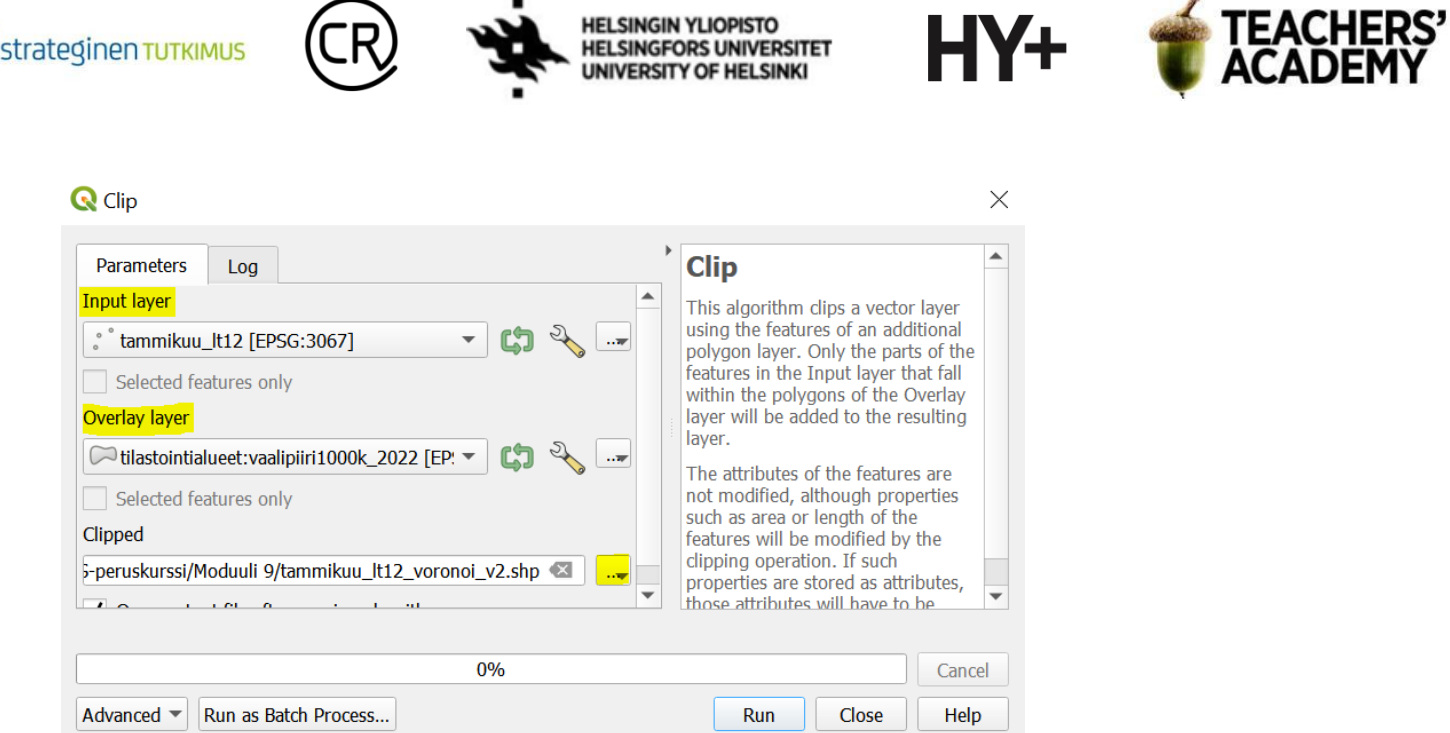

*Kuva 12.*

Voit nyt sulkea pois näkyvistä alkuperäisen *tammikuu\_lt12\_voronoi*-tason.

**4**. Muokataan seuraavaksi tason symboliikkaa hieman informatiivisemmaksi (esimerkkikartta tehtävän lopussa). Klikkaa siis *tammikuu\_lt12\_voronoi*\_v2-tason nimeä hiiren oikealla ja valitse *Properties/Ominaisuudet* → *Symbology/Kuvaustekniikka* (**kuva 13**). Valitse symboliikaksi *Graduated/Porrastettu*, *Value/Arvo*-kohtaan *lampotila*-sarake ja valitse sitten mieleisesi liukuväri (käännä väriskaala tarvittaessa painamalla *Color ramp/Liukuväri* -palkin oikeassa reunassa olevaa nuolta ja valitsemalla *Invert Color Ramp/Käännä liukuväri*).

Aseta *Modeksi (Tila) Equal Interval (Tasaväli)* ja lisää mielestäsi sopiva määrä luokkia (esimerkissä *6*). Halutessasi voit vielä *Layer Rendering/Tason piirto* -valikosta lisätä hieman läpinäkyvyyttä *Opacity/Peittävyys*-kohdassa tai kokeilla vaihtaa *Blending Modea*. Kun olet valmis, paina *OK*.

| $\blacksquare$ Graduated                                  |                                             |
|-----------------------------------------------------------|---------------------------------------------|
| 1.2 lampotila<br>Value                                    | ε<br>$\overline{\mathbf{v}}$                |
| Symbol                                                    | $\overline{\phantom{a}}$                    |
| Legend format %1 - %2                                     | $\frac{1}{2}$ $\sqrt{ }$ Trim<br>ecision:   |
| Color ramp                                                | ∣▼                                          |
| <b>Classes</b><br>Histogram                               |                                             |
| <b>Values</b><br>Symbol<br>Legend<br>▼                    |                                             |
| √<br>$-13.100 - 10.917 - 13.1 - 10.9$                     |                                             |
| $\overline{\mathsf{v}}$<br>$-10.917 - 8.733 - 10.9 - 8.7$ |                                             |
| $-8,733 - 6,550 - 8,7 - 6,5$<br>√                         |                                             |
| $-6,550 - 4,367 - 6,5 - 4,4$<br>$\checkmark$              |                                             |
| $\checkmark$<br>$-4,367 - 2,183 - 4,4 - 2,2$              |                                             |
| $\checkmark$<br>$-2.183 - 0.000 -2.2 - 0$                 |                                             |
| Mode   <b>I.</b> I Equal Interval                         | ▲<br>Classes $6$<br>$\overline{\mathbf{v}}$ |
| <b>Symmetric Classification</b><br>Þ                      |                                             |
| 中<br><b>Delete All</b><br>Classify<br>▬                   | Advanced $\equiv$                           |
| V Link class boundaries                                   |                                             |
| <b>Eayer Rendering</b>                                    |                                             |
| Style<br>▼                                                | OK<br>Cancel<br>Help<br><b>Apply</b>        |

*Kuva 13.*

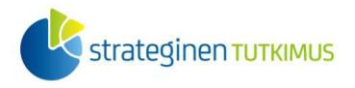

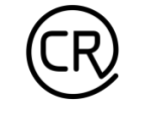

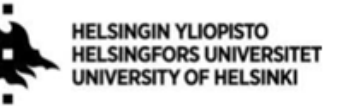

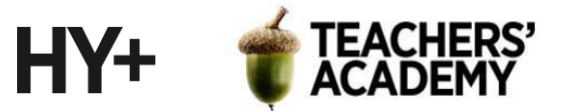

**5**. Vaihda seuraavaksi *tammikuu\_lt12*-pistetason symboliikkaa antamalla sille samat asetukset kuin **kuvassa 13**, jolloin pisteet saavat samat värit kuin niitä ympäröivät polygonit.

Alkaa olla valmista! Viedään seuraavaksi kartta taittonäkymään valitsemalla *Project/Projekti* → *New Print Layout.../Uusi taitto...*.

Klikkaa tyhjää taittonäkymää hiiren oikealla ja valitse *Page Properties/Sivun ominaisuudet* → *Orientation/Suunta* → *Portrait/Pysty.* Lisää sitten kartta, legenda, mittakaava, pohjoisnuoli ja halutessasi otsikko alustalle. Muokkaa legendaa siten, ettei siellä ole turhia nimikkeitä ja että nimet

ovat informatiivisia (vinkki: voit  $\boxed{\blacksquare}$ -painikkeita käyttäen liikuttaa legendan kohteita toisiinsa nähden). Ilmatieteen laitoksen avoimen datan palvelussa sovelletaan *Creative Commons Nimeä 4.0 Kansainvälinen* -lisenssiä (*CC BY 4.0*), eli datan lähde tulee mainita, kun julkaistaan kartta, jossa aineistoja on käytetty ja/tai muokattu.

Kun olet tyytyväinen karttaasi, paina *Layout/Taitto* → *Export as Image.../Vie kuvaksi...* ja tallenna se kurssikerran kansioosi. **Liitä kartta raporttiisi!** Karttasi voi näyttää esimerkiksi tältä (**kuva 14**):

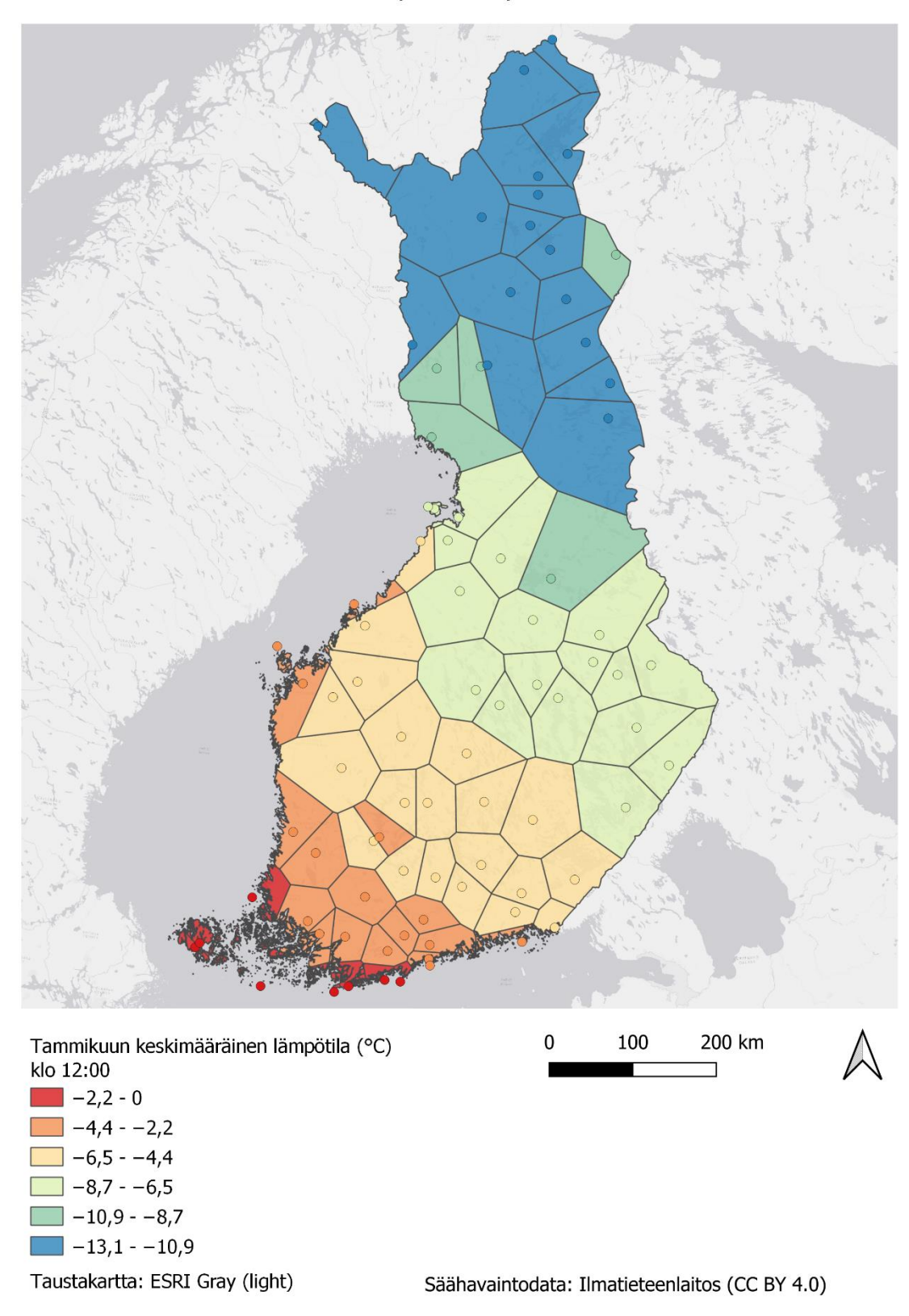

# Tammikuun keskimääräiset päivälämpötilat Suomessa 1991-2020

**HELSINGIN YLIOPISTO** 

**HELSINGFORS UNIVERSITET** UNIVERSITY OF HELSINKI

strateginen TUTKIMUS

HY+

TEACHERS'<br>ACADEMY

*Kuva 14. Tammikuun keskimääräinen päivälämpötila 1991–2020, Voronoin polygonit*

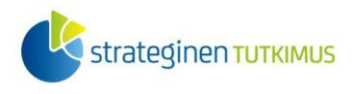

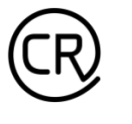

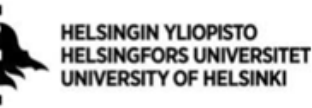

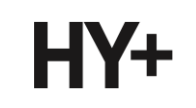

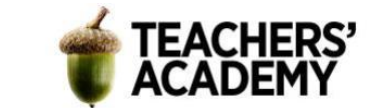

### **Tehtävä 3: Inverse Distance Weighting (IDW) -interpolointi**

Tässä tehtävässä tutustutaan *Inverse Distance Weighting* – eli *IDW*-interpolointiin. IDW suorittaa interpoloinnin läheisimmistä havaintopisteistä keskiarvoistamalla, käyttäen painokertoimina havaintopisteiden etäisyyden käänteislukua tai sen kerrannaista.

*Power*-argumentilla (tässä työkalussa *Distance coefficent P/Etäisyysvakio P*) voidaan muuttaa laskennassa käytettävää etäisyyseksponenttia (oletusarvona yleensä 2). Mitä suurempi arvo etäisyyden käänteisluvun eksponentiksi annetaan, sitä enemmän paikalliset poikkeamat korostuvat tuloksessa. Sopiva arvo vaihtelee interpoloinnin kohteen mukaan: esimerkiksi ilmansaasteet vaihtelevat paikallisesti enemmän kuin tässä tehtävässä käsiteltävä lämpötilan keskiarvo.

**1**. Avaa esimerkiksi *Processing Toolboxin* kautta *IDW Interpolation (Interpolointi käänteisen etäisyyden menetelmällä)* -työkalu (**kuva 15**).

Aseta *tammikuu\_lt12*-taso *Vector layer/Vektoritaso* -kohtaan ja valitse interpolointiattribuutiksi *lampotila*. Klikkaa sen jälkeen **+** painiketta, jotta taso attribuutteineen ilmestyy alla olevaan kenttään. *Distance coefficent/Etäisyysvakio P* -arvoksi voit jättää oletuksen *2* tai vaihtaa arvon esimerkiksi *3:*een. Klikkaa sitten *Extent/Laajuus*-kohdan oikean reunan  $\mathbb{R}$  - painiketta, valitse

*Calculate from layer...* ja valitse vaalipiiritaso. Vaihda sitten *Pixel size/Pikselikoko X* -arvoksi *1000*, jolloin muidenkin arvojen pitäisi sen mukaisesti muuttua.

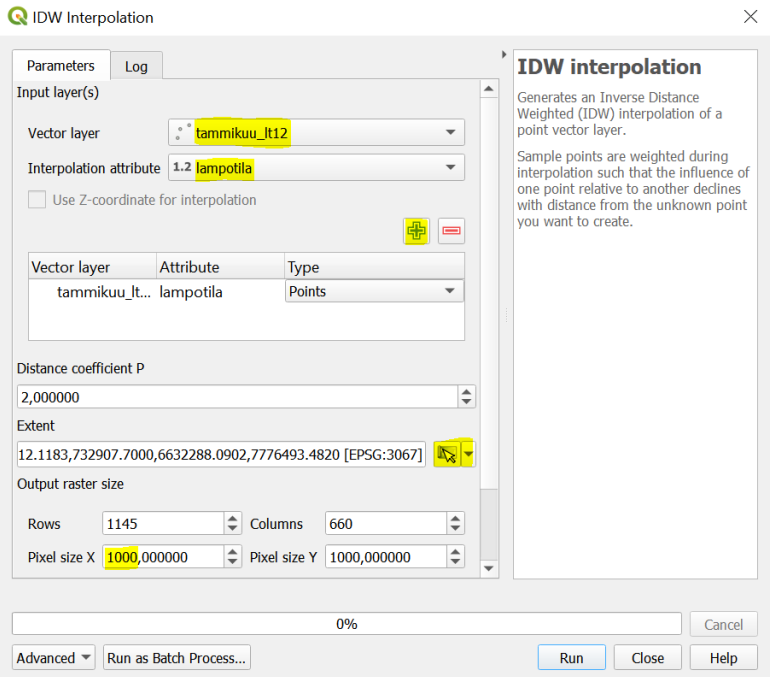

#### *Kuva 15.*

Paina sitten *Run* (*Suorita*) tuodaksesi kartalle väliaikaisen tason.

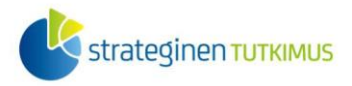

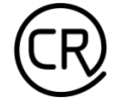

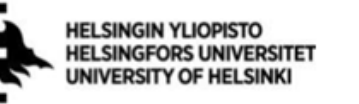

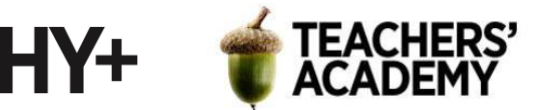

**2**. Interpoloinnin seurauksena ilmestyvä taso on jälleen suorakulmion muotoinen, mutta muokataan sitä jälleen maskin avulla.

Hae esim. *Processing toolboxista (Prosessointityökalut) Clip Raster by Mask Layer (Leikkaa raster maskitasolla)* -työkalu.

Aseta *Input Layeriksi* äsken luomasi *Interpolated*-taso ja *maskitasoksi* vaalipiirit (ja Suomen maarajat) sisältävä taso. Muita asetuksia ei tarvitse muuttaa, joten voit painaa suoraan *Run*  (*Suorita*).

**3**. Klikkaa syntyneen *Clipped (Mask)* -tason nimeä hiiren oikealla ja valitse *Export/Vie* → *Save as.../Tallenna kohteet nimellä...*. Paina avautuvassa ikkunassa -painiketta ja tallenna taso kurssikerran kansioon nimellä *tammikuu\_lt12\_idw*. Paina sitten *OK*. Voit nyt halutessasi poistaa väliaikaiset *Clipped (Mask)* – ja *Interpolated-*tasot.

**4**. Nyt interpoloitu ja leikattu taso on kartalla. Muutetaan seuraavaksi sen symboliikkaa klikkaamalla tason nimeä hiiren oikealla ja valitsemalla *Properties/Ominaisuudet* → *Symbology/Kuvaustekniikka*. Vaihda *Render typeksi Singleband (pseudocolor*)/*Yksikanavainen pseudoväri*.

Valitse sitten edellistehtävän kanssa (mielellään) sama liukuväri, vaihda *Modeksi/Tilaksi Equal Interval (Tasaväli)* ja luokkien määräksi sama kuin viime tehtävässä (esim. *6*). Halutessasi voit vaihtaa *Blending modeksi* esim. *Multiplyn (Kertominen)* tai kokeilla *Transparency (Peittävyys)* -

välilehdellä lisätä läpinäkyvyyttä. Klikkaa vielä Legend Settings... painiketta ja rastita *Use continuous legend* -kohta. Valitse *OK* tallentaaksesi symboliikan muutokset.

Interpoloinnin tulisi näyttää suurin piirtein tältä (**kuva 16**):

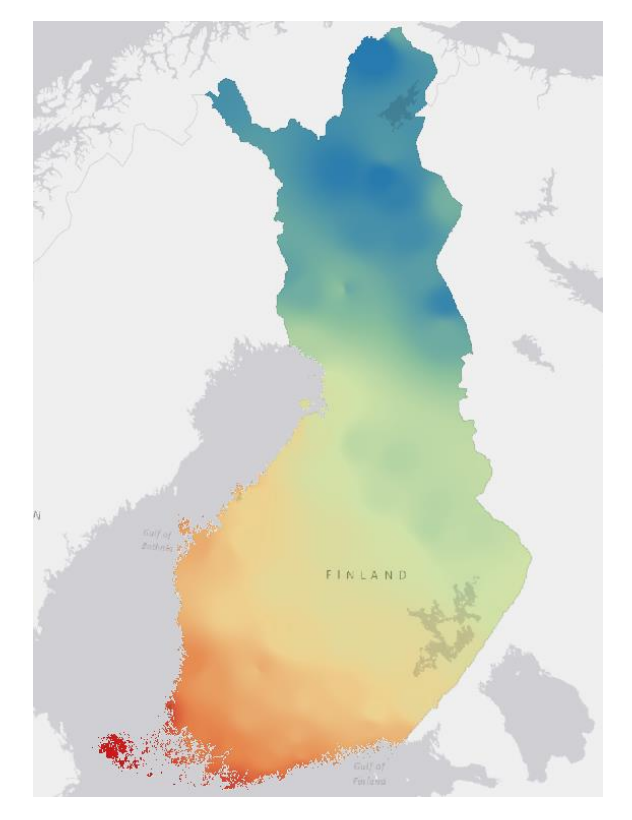

*Kuva 16.*

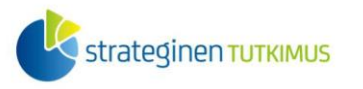

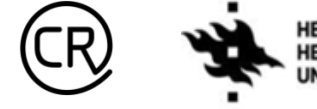

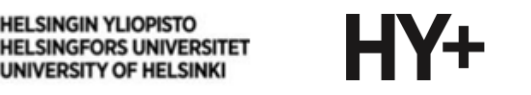

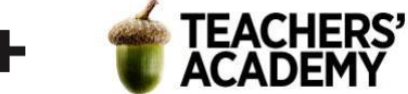

Miltä kartta mielestäsi näyttää? Mitä heikkouksia ja vahvuuksia tällä interpoloinnilla voisi olla? Vertaile IDW-interpoloitua karttaa edellisen tehtävän karttaan.

**5**. Alkaa olla valmista. Lisätään kartalle vielä isotermit eli lämpötilan samanarvonkäyrät ilmentämään lämpötilavyöhykkeiden rajoja.

Hae *Processing Toolboxista Contour/Korkeuskäyrä*-työkalu (**kuva 17**).

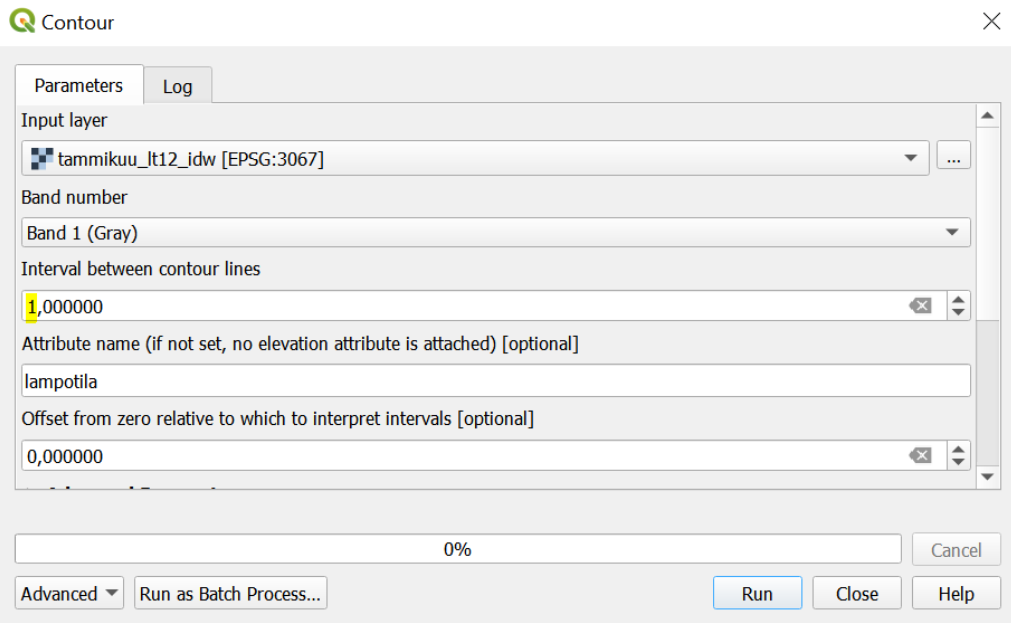

#### *Kuva 17.*

Aseta *tammikuu\_lt12\_idw* syötetasoksi ja muokkaa *Interval between contour lines* (*Intervalli korkeuskäyrien välillä)* -kohdan arvoksi *1*, jolloin isotermit piirretään yhden lämpöasteen välein. Kirjoita *Attribute name (Attribuutin nimi)* -kohtaan *lampotila*. Paina *Run (Suorita)* tuodaksesi samanarvonkäyrät kartalle.

Klikkaa luodun *Contours/Korkeuskäyrät*-tason nimeä hiiren oikealla ja valitse *Properties/Ominaisuudet* → *Labels/Nimiöt*. Klikkaa yläreunan valikosta tyyliksi *Single Labels (Yksinkertainen nimiöinti)* ja valitse *Value/Arvo*-kenttään *lampotila*. Paina *Apply/Käytä*-painiketta ja siirry sitten *Symbology/Kuvaustekniikka*-välilehdelle (**kuva 18**) sulkematta ikkunaa.

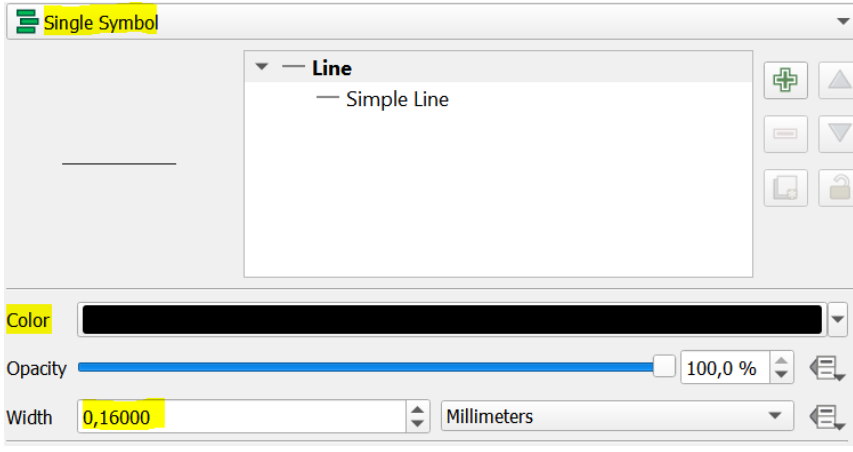

*Kuva 18.*

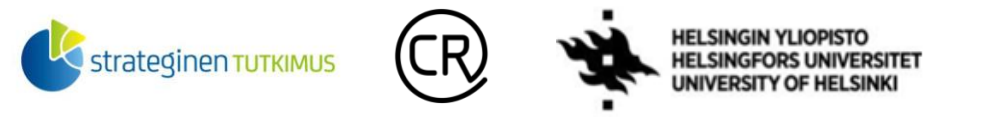

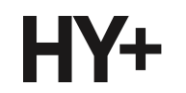

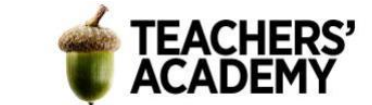

Katso, että *Single symbol (Yksittäinen symboli)* on valittuna ja valitse sitten *Color/Väri*-kohdassa isotermeille sopiva väri, joka erottuu taustasta. Voit muokata *Width/Leveys*-kohdassa myös viivojen paksuutta; esimerkkikartassa leveys on *0,16* mm. Kun olet muokkaamisen kanssa valmis, paina *OK*! Karttasi voi näyttää esimerkiksi tältä (**kuva 19**):

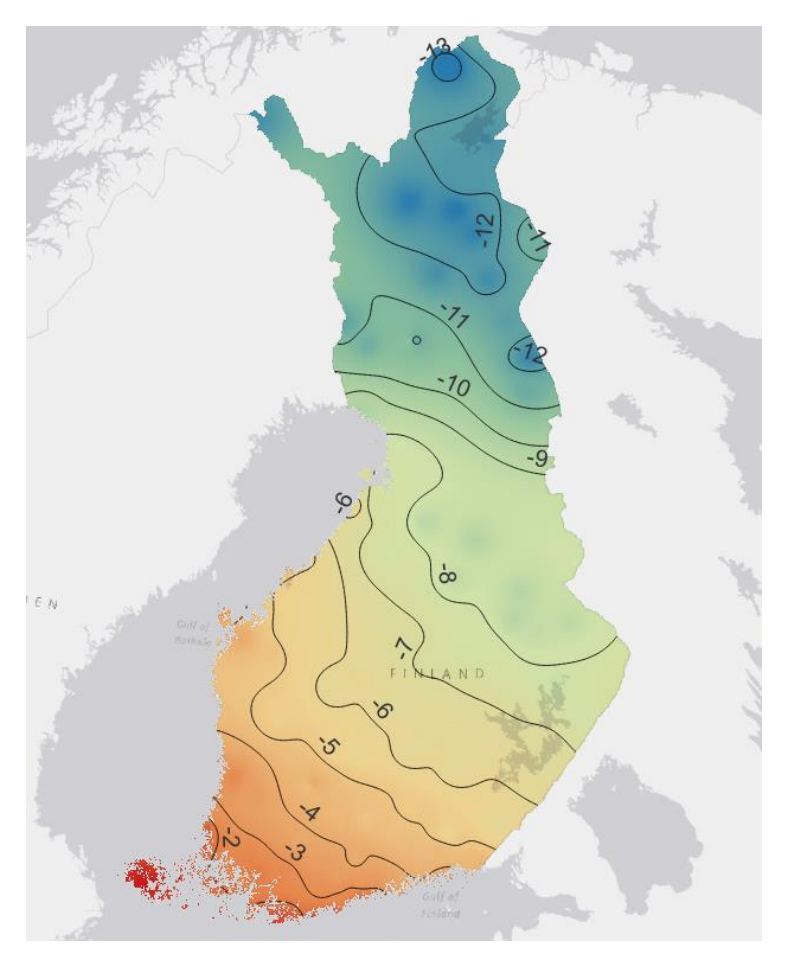

*Kuva 19.*

**6**. Vie seuraavaksi kartta taittonäkymään valitsemalla *Project/Projekti* → *New Print Layout.../Uusi taitto...*. Vaihda taittonäkymä taas pystysuuntaiseksi (*Page properties/Sivun ominaisuudet* → *Orientation/Suunta* → *Portrait/Pysty*). Lisää kartta, mittakaava, legenda, pohjoisnuoli ja halutessasi otsikko.

Muokkaa sitten legendan nimikkeet informatiivisiksi. Pyöristä legendan selitteet (lämpötilat) yhden desimaalin tarkkuudelle valitsemalla *Item Properties/Elementin ominaisuudet*, klikkaamalla legendaa ja valitsemalla *Number Format* → *Round to 1*. Voit myös muokata legendan korkeutta kohdassa *Legend Item Properties* → *Patch* → *Height (mm)* (**kuva 20**).

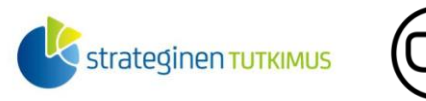

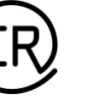

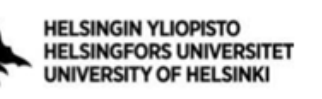

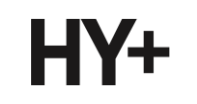

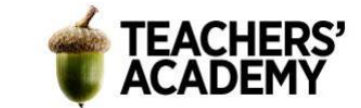

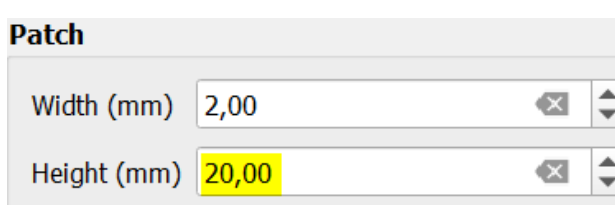

**Kuva 20.**

Kun on valmista, klikkaa *Layout/Taitto* → *Export as Image.../Vie kuvaksi...* ja tallenna kartta jälleen kurssikerran kansioosi. **Liitä kartta raporttiisi!** Karttasi voi näyttää esimerkiksi tältä (**kuva 21**):

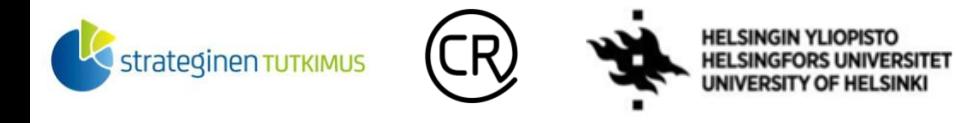

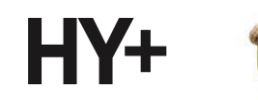

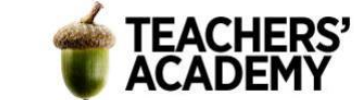

# Tammikuun keskimääräiset päivälämpötilat Suomessa 1991-2020

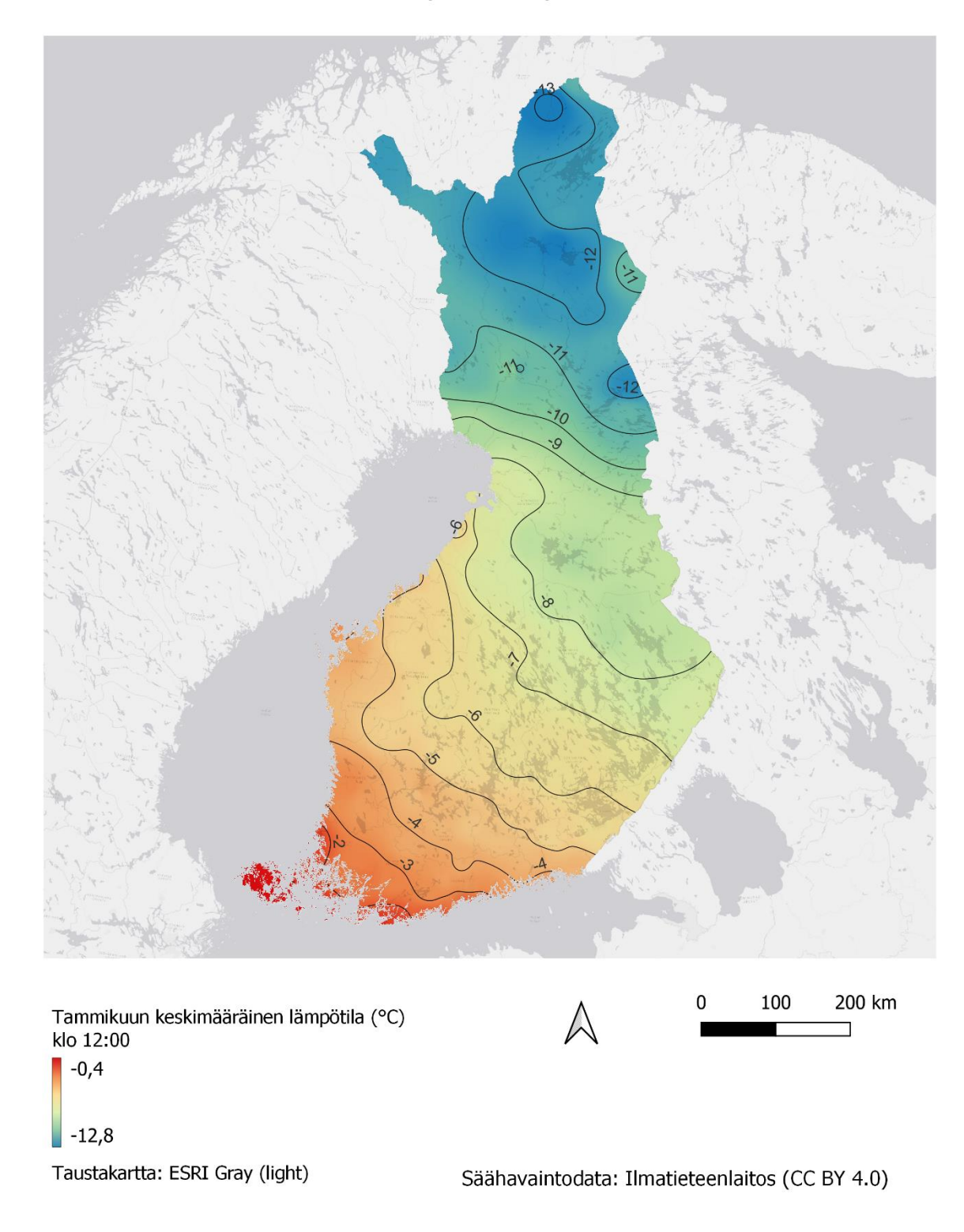

*Kuva 21. Tammikuun keskimääräinen päivälämpötila 1991–2020, IDW-interpolointi*

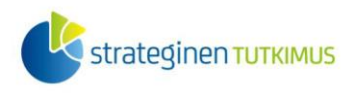

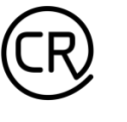

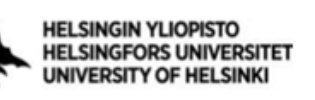

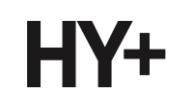

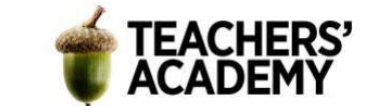

# **Tehtävä 4: Spline-interpolointi**

Spline on deterministinen interpolointimenetelmä, joka suorittaa interpoloinnin, jossa pinnan kaarevuus on minimoitu. Menetelmä sopii erityisesti tilanteisiin, jossa interpoloitavan kohteen arvot vaihtuvat hitaasti – esimerkiksi juuri keskimääräiset lämpötilat ovat tällainen kohde. Tässä tehtävässä kokeillaan [Thin plate spline](https://en.wikipedia.org/wiki/Thin_plate_spline) -interpolointia.

**1**. Voit nyt sulkea pois näkyvistä edellisten tehtävien interpoloinnit, mikäli sinulla on kyseiset tasot päällä. Etsi sitten *Processing Toolboxista (Prosessointityökalut) SAGA*-valikon alla oleva *Thin Plate Spline* -työkalu (**kuva 22**) ja klikkaa se auki.

Valitse *Points*-kohtaan *tammikuu\_lt12*-pistetaso ja attribuutiksi tuttuun tapaan *lampotila*. Vaihda sitten *Cellsize*-kohtaan arvoksi *1000*, jolloin tulosrasterin pikselit ovat suuruudeltaan 1 km x 1 km. Voit jättää loput asetukset oletusarvoihinsa ja painaa sitten *Run* (*Suorita*).

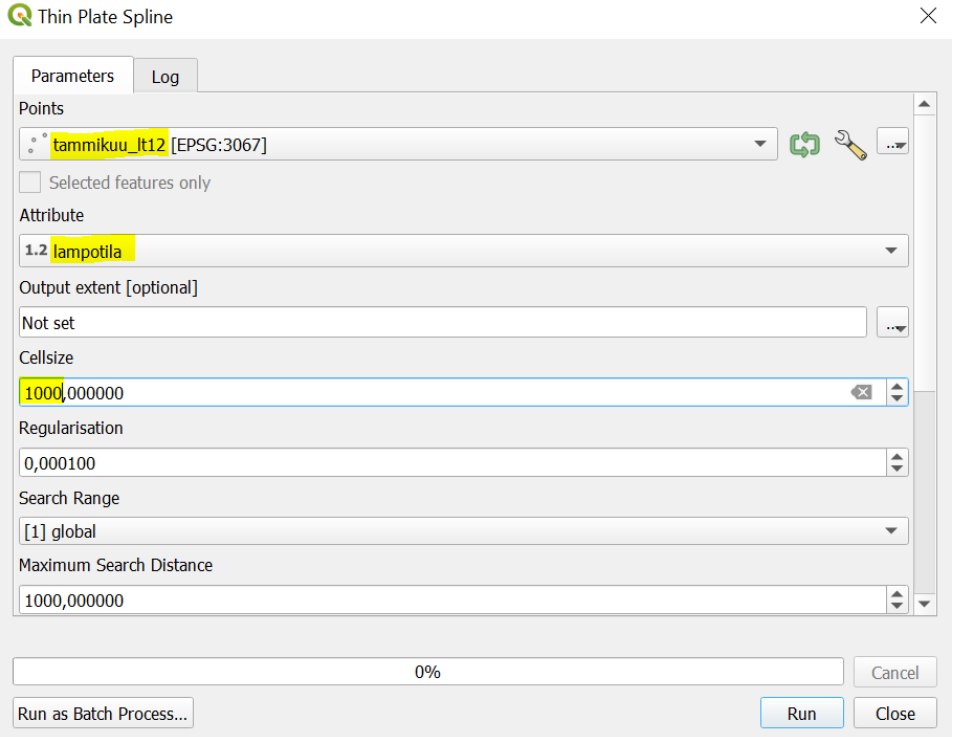

#### *Kuva 22.*

Tuloksena syntyy *Target Grid* -niminen väliaikainen taso, jonka voimme taas leikata maskin avulla. Avaa siis *Clip Raster by Mask Layer (Leikkaa rasteri maskitasolla)* -työkalu ja aseta sinne syötetasoksi (*Input layer*) äsken luotu taso ja *maskitasoksi* vaalipiirit (ja Suomen maarajat) sisältävä taso. Muita asetuksia ei tarvitse muokata, joten voit painaa *Run (Suorita)*.

**2**. Tuloksena syntyy *Clipped (Mask)/Leikattu (maski)* -niminen väliaikainen taso. Voit tässä vaiheessa poistaa *Target Grid* -tason, sillä sitä ei tarvita enää.

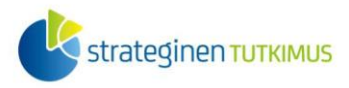

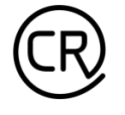

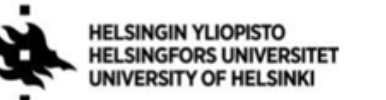

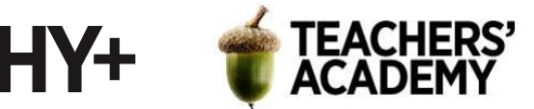

Klikkaa nyt *Clipped (Mask)* -tason nimeä hiiren oikealla ja valitse *Export/Vie* → *Save as.../Tallenna kohteet nimellä*.... Klikkaa sitten  $\Box$ -painiketta ja tallenna taso kurssikerran kansioosi nimellä *tammikuu\_lt12\_spline*. Anna tasolle koordinaattijärjestelmäksi *EPSG:3067* (*ETRS-TM35FIN*) ja paina sitten *OK*.

Nyt voit halutessasi poistaa myös *Clipped (Mask)* -tason projektista.

**3**. Visualisoidaan seuraavaksi *tammikuu\_lt12\_spline*-taso samalla tavalla kuin edellisissä tehtävissä. Tällä kertaa visualisointi on helppoa, sillä voimme kopioida edellisessä tehtävässä luodun *tammikuu\_lt12\_idw*-tason tyylin tähän tasoon.

Klikkaa *tammikuu\_lt12\_idw*-tasoa hiiren oikealla ja valitse *Styles/Tyylit* → *Copy Style/Kopioi tyyli*. Klikkaa sitten vuorostaan *tammikuu\_lt12\_spline*-tasoa ja valitse *Styles/Tyylit* → *Paste Style/Liitä tyyli*. Tällöin tason tyyliksi pitäisi tulla sama kuin jonka olit luonut edellistä tasoa varten (**kuva 23**).

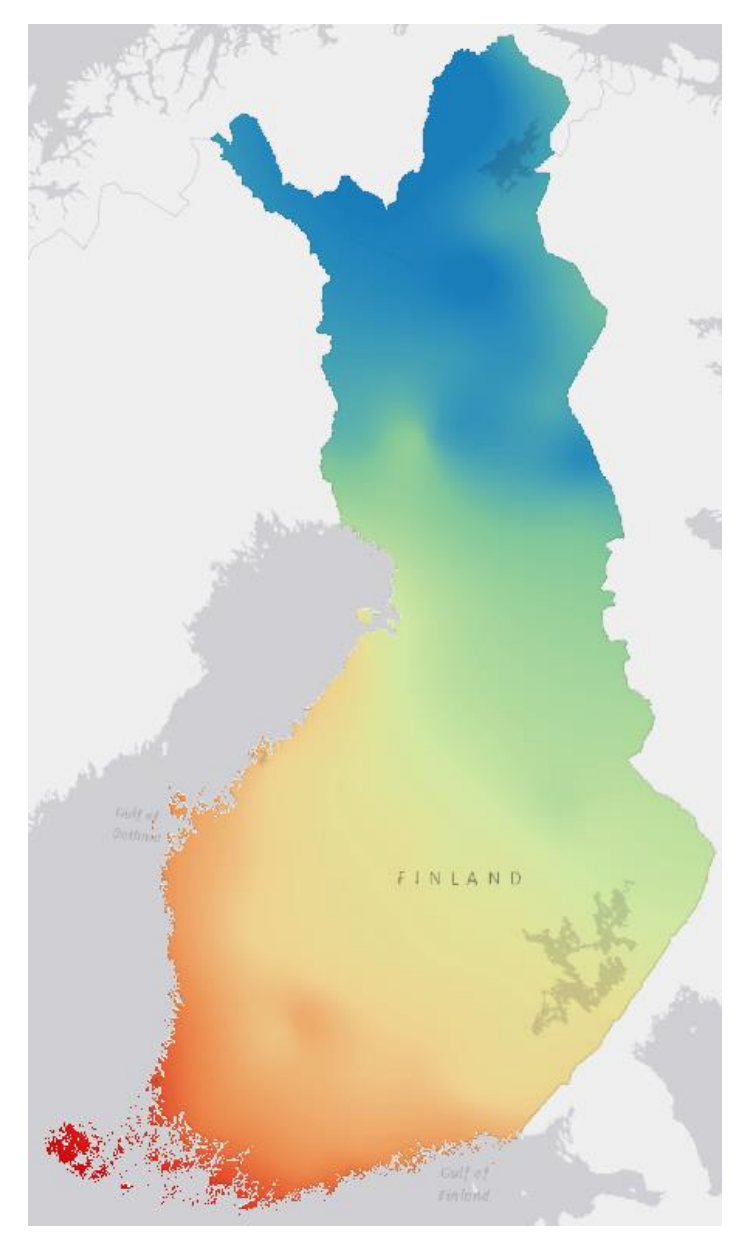

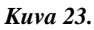

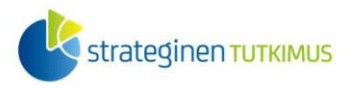

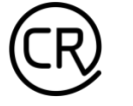

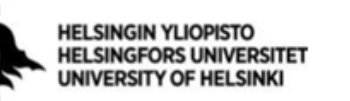

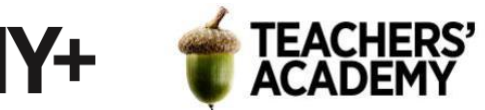

Tuloksena on syntynyt *spline*-interpoloitu taso, joka on väriskaalaltaan yhteneväinen edellisessä tehtävässä tehdyn tason kanssa.

**4**. Kokeillaan seuraavaksi hieman muokata *Regularisation*-parametriä ja luodaan uusi, hieman poikkeava taso.

Avaa siis jälleen esim. *Processing toolboxin (Prosessointityökalut)* kautta *Thin Plate Spline*  työkalu. Täytä kaikki muut kohdat edelliskerran (kuten kuvassa 22) lailla, mutta vaihda *Regularisation*-parametrin arvoksi 0,01 (**kuva 24**). Paina sitten *Run (Suorita)* ja odota, että uusi taso ilmestyy kartalle.

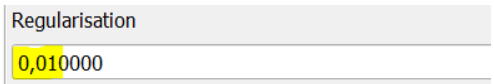

*Kuva 24.*

**5**. Avaa jälleen *Clip Raster by Mask Layer (Leikkaa rasteri maskitasolla)* -työkalu ja aseta syötetasoksi *Target Grid* ja *maskitasoksi* vaalipiiritaso. Klikkaa *Run (Suorita)* tuodaksesi tason kartalle.

Klikkaa sitten *Clipped (Mask)* -tason nimeä hiiren oikealla, valitse *Export/Vie* → *Save as.../Tallenna kohteet nimellä...* ja tallenna taso kurssikerran kansioosi nimellä *tammikuu\_lt12\_spline\_v2*. Voit tämän jälkeen taas poistaa *Target Grid* – ja *Clipped (Mask)* -tasot projektista.

**6**. Kopioi sama aiemmin käytetty tyyli myös *tammikuu\_lt12\_spline\_v2*-tasoon, jotta voit vertailla kahta eri *spline*-menetelmällä luotua tulosrasteria.

Miten ensimmäinen ja toinen versio eroavat toisistaan? Kumpi on mielestäsi parempi? Huomioi, että mikäli tasojen renderöinnissä on asetus *Multiply/Kertominen* niin tasot ikään kuin kertautuvat, mikäli ne ovat kummatkin päällä. Voi olla toisin sanoen järkevää tarkastella tasoja siten, että vain toinen niistä on kerrallaan päällä.

Valitse mielestäsi realistisempi spline-rasteri ja avaa sitten *Contour/Korkeuskäyrä*-työkalu (**kuva 25**). Aseta valitsemasi rasteri *syötetasoksi (Input layer),* anna intervallin arvoksi *1* ja attribuutin nimeksi *lampotila*. Paina sitten *Run (Suorita)*.

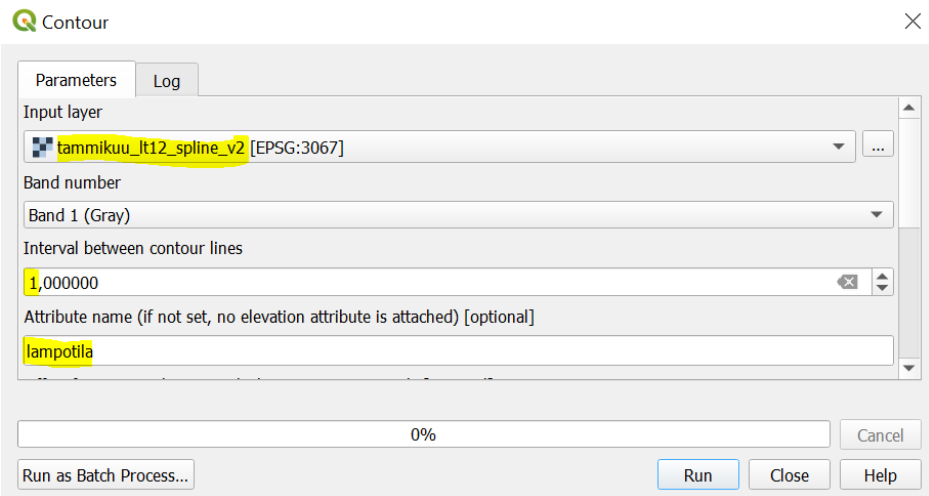

*Kuva 25.*

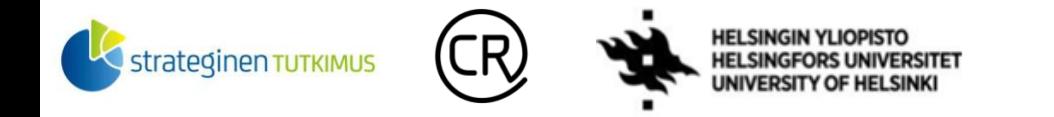

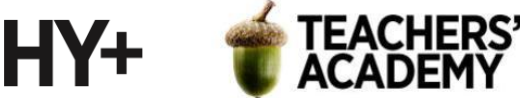

**7**. Klikkaa *Contours/Korkeuskäyrät*-tasoa hiiren oikealla ja valitse *Properties/Ominaisuudet* → *Labels/Nimiöt*. Vaihda asetukseksi *Single labels/Yksinkertainen nimiöinti* ja arvoksi *lampotila*sarake (**kuva 26**). Vaihda myös *Symbology/Kuvaustekniikka*-välilehdeltä isotermien väri ja paksuus sopivaksi (esimerkkikuvassa väri musta ja paksuus 0,16 mm).

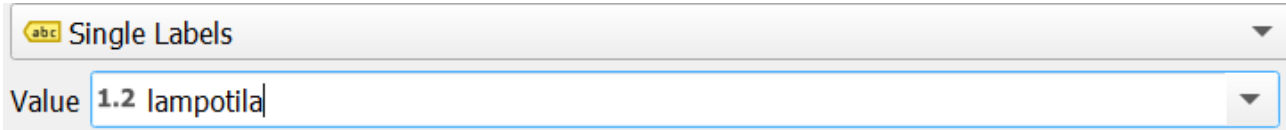

*Kuva 26.*

Kun olet muutosten kanssa valmis, paina *OK*.

**8**. Alkaa olla valmista! Vie seuraavaksi taso taittonäkymään klikkaamalla *Project/Projekti* → *New Print Layout.../Uusi taitto...*.

Vaihda jälleen asettelu pystysuuntaiseksi klikkaamalla taittonäkymää hiiren oikealla ja valitsemalla *Page Properties/Sivun ominaisuudet* → *Orientation/Suunta* → *Portrait/Pysty*. Lisää sen jälkeen jälkeen kartta, legenda, mittakaava, pohjoisnuoli ja mahdolliset tekstit ja otsikot. Voit käyttää apuna edellistehtävän 6. kohdan ohjeita.

Kun olet valmis, tallenna kartta kurssikerran kansioosi klikkaamalla *Layout/Taitto* → *Export as Image.../Vie kuvaksi...* ja tallenna kartta jälleen kurssikerran kansioosi. **Liitä kartta raporttiisi!** Esimerkki mahdollisesta lopputuloksesta on esitetty **kuvassa 27**.

Vertaile nyt keskenään tässä ja edellisissä tehtävissä tekemiäsi karttoja. Mikä niistä on mielestäsi paras tai realistisin ja miksi? **Liitä muutaman lauseen pohdinta raporttiisi**.

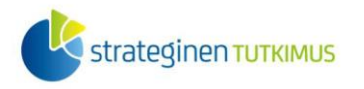

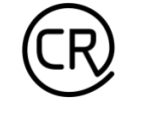

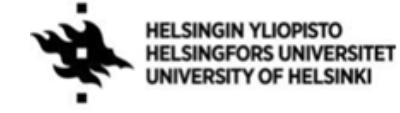

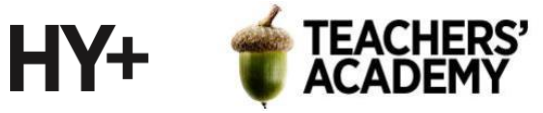

# Tammikuun keskimääräiset päivälämpötilat Suomessa 1991-2020

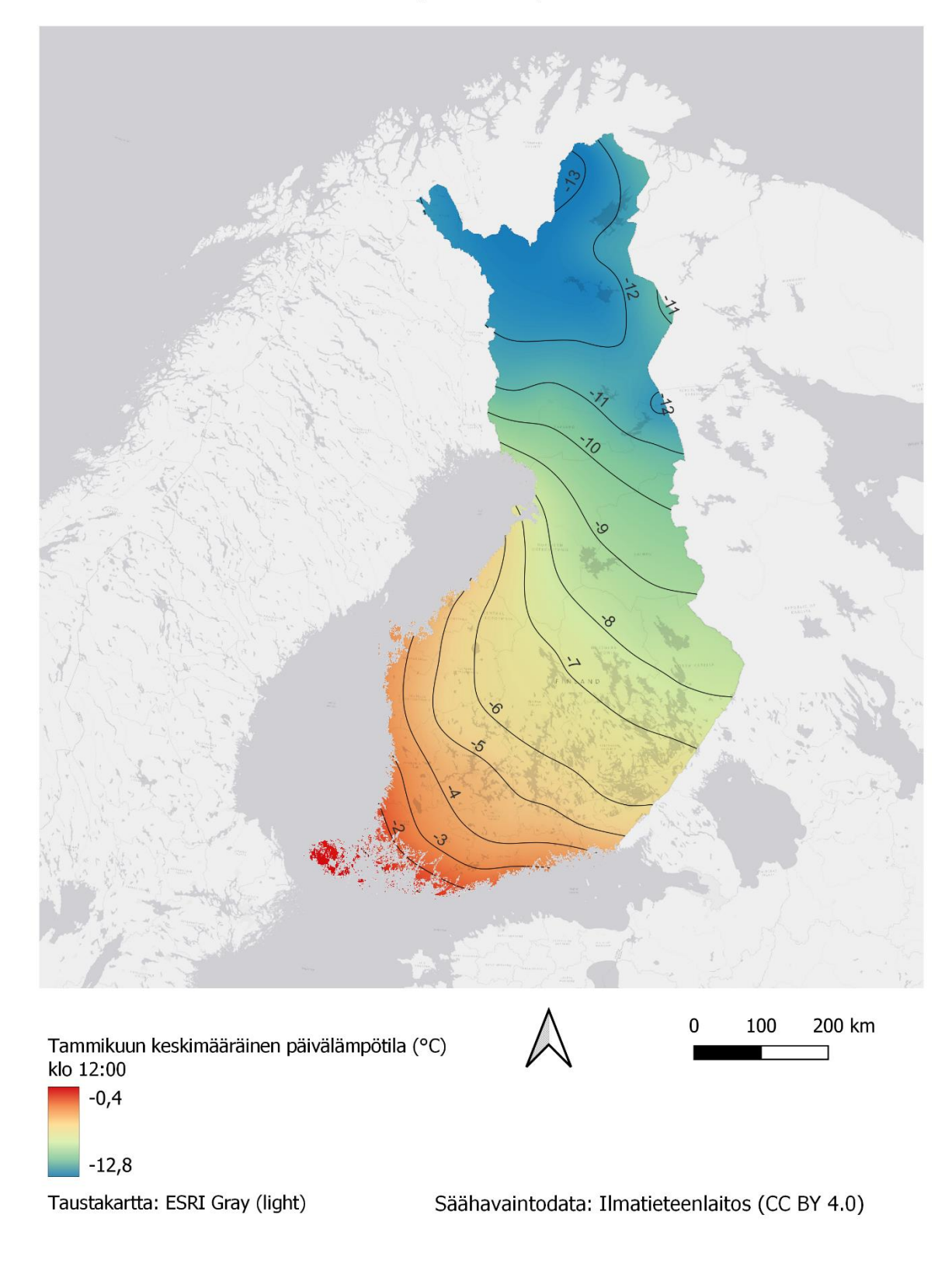

*Kuva 27. Tammikuun keskimääräinen päivälämpötila 1991–2020, Spline-interpolointi*

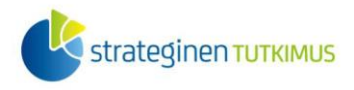

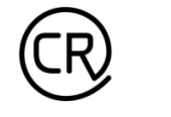

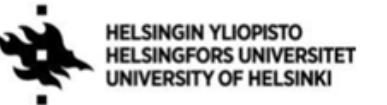

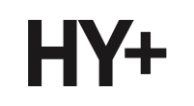

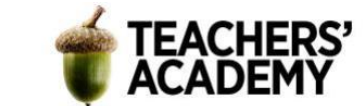

# **Lisätehtävä 1: Kriging-interpolointi**

Etsi esimerkiksi *Processing toolboxin* kautta *Simple Kriging* -niminen työkalu ja suorita edellistehtävien tapaan interpolointi aineistolle. Halutessasi voit ladata *FMI2QGIS*-palvelun kautta jonkin toisen säähavaintoaineiston. Hae tarvittaessa netistä apua kriging-interpoloinnin suorittamiseen. Visualisoi taso kartaksi ja **liitä se raporttiisi**!